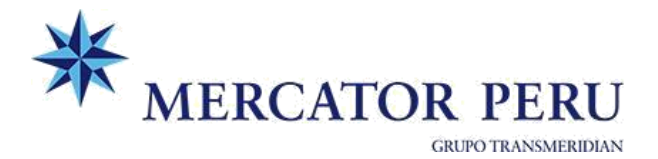

# **PROCEDIMIENTO DE DESGLOSE IMPORTACIÓN (AGENTE DE CARGA) Y VISTO BUENO DE BLS HIJOS**

Ingresar a nuestra plataforma web:<https://www.grupotransmeridian.com.pe/extranet/>

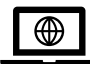

# **A**. **REGISTRO DE DESGLOSE – AGENTE DE CARGA**

Importación > Registro de desglose

**Paso 1:** Búsqueda de BL

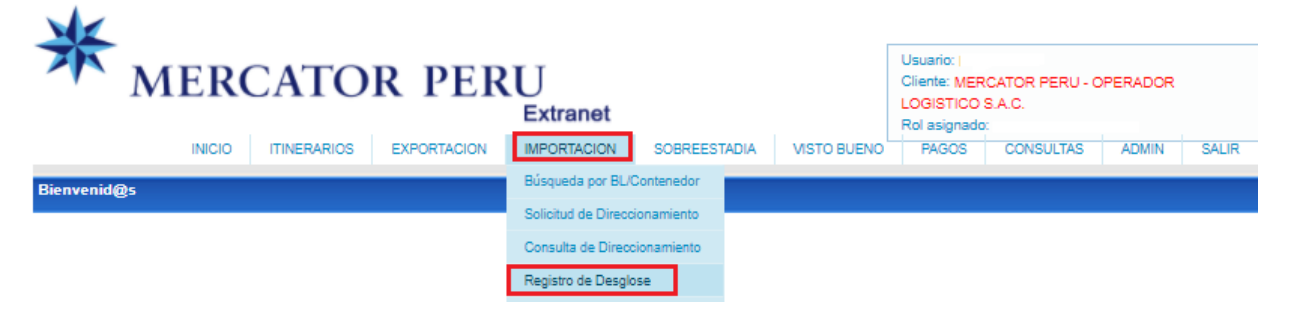

# **Paso 2:** Generación de desglose > Aceptar

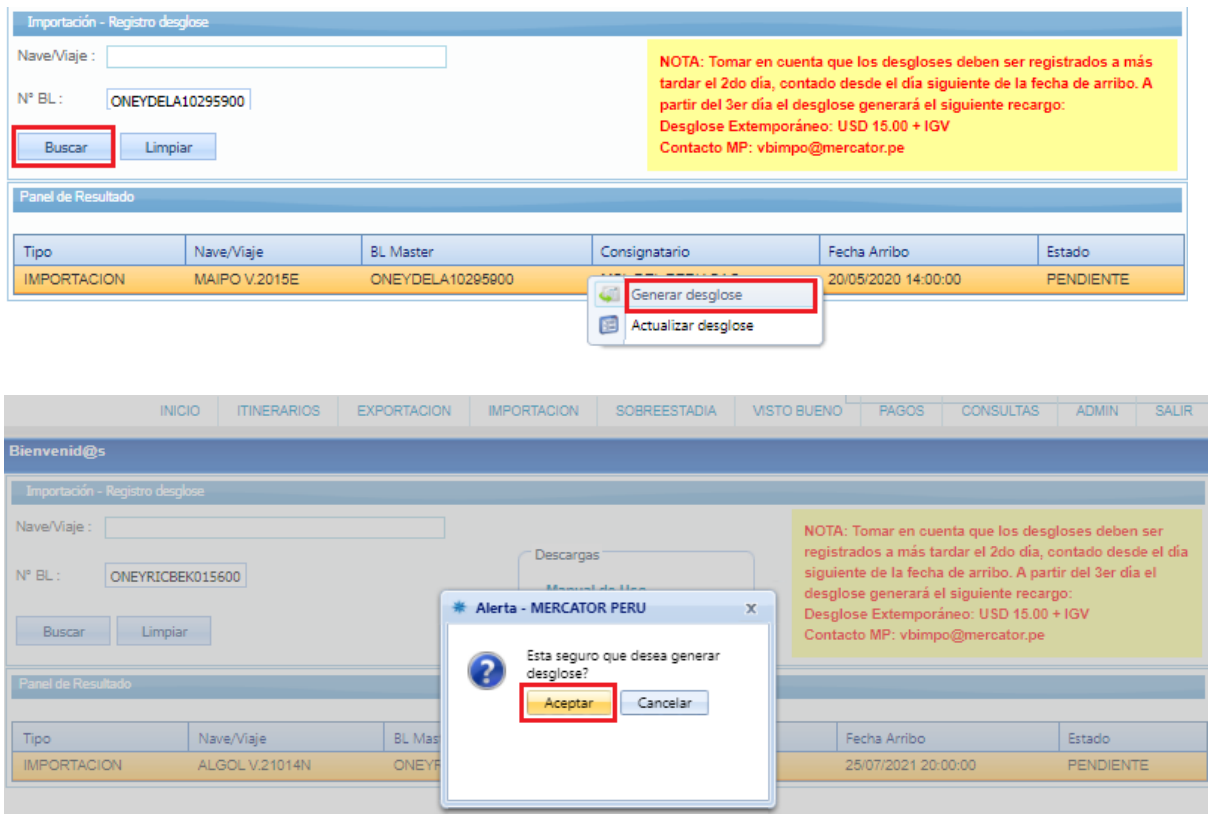

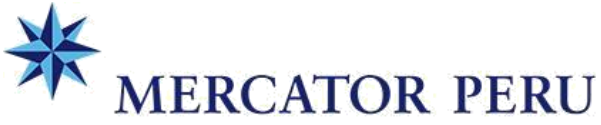

**GRUPO TRANSMERIDIAN** 

**Paso 3:** Registro de datos generales del desglose:

- **-** Tipo de BL:
	- o Original (Original emitido en destino o Original emitido en Origen)
	- o Waybill (Seawaybill o Surrender -> Copia No Negociable)
- **-** Total de BL: "**X**" (Cantidad de BLs hijos, incluir Bls hijos de transbordo)
- **-** ACTUALIZAR

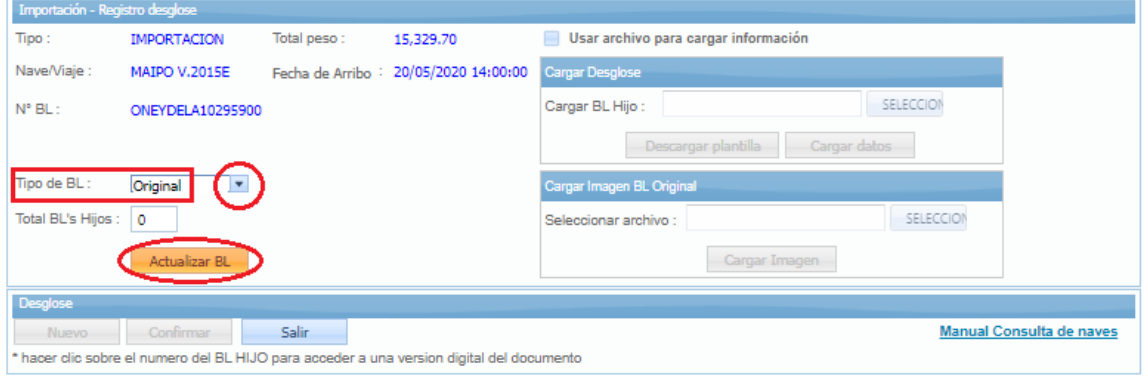

# **Paso 4:** Registro de detalle de BL hijos

Opciones:

- a) Registro manual -> NUEVO (Registro individual de BL hijo)
- b) Registro por Excel -> USAR ARCHIVO PARA CARGAR INFORMACIÓN

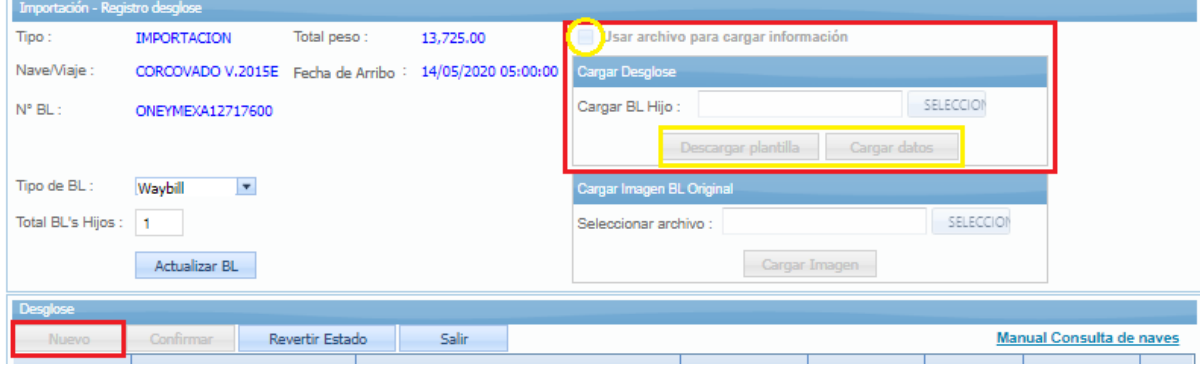

# **Paso 5:** Confirmación de desglose (Cierre de desglose: CONFIRMAR)

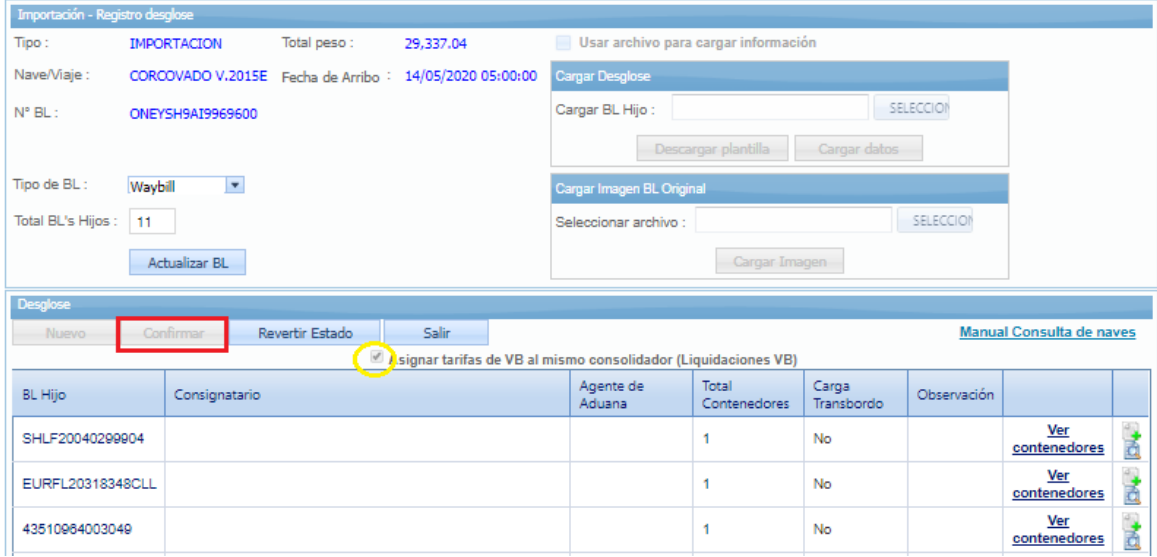

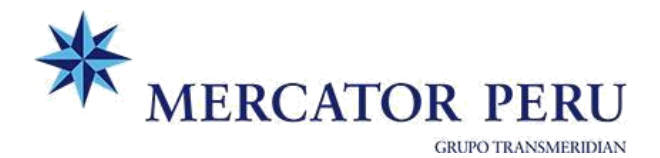

#### CONSIDERACIONES:

- *Verificar recepción de confirmación de desglose vía correo.*
- *Solo en caso de que el agente de carga realice todo el proceso completo: pagos y visto bueno >> Marcar la opción "Asignar tarifas de VB al mismo consolidador" con este paso el sistema creará de forma automática las liquidaciones de visto bueno de todos los BLs hijos y BL máster a nombre del agente de carga.*
- *Registrar correctamente cada CONSIGNATARIO DEL BL HIJO y de no existir el cliente, elegir la opción "Otros clientes nacionales" y consignar el RUC en el campo de observaciones. En el caso de cargas consignadas al Banco o ventas sucesivas deben consignar el RUC del cliente final (igual a cliente DAM), a fin de evitar inconvenientes/diferencias en la liberación.*

#### **Paso 6:** Liberación de desglose

#### **→** Clic derecho: Actualizar desglose

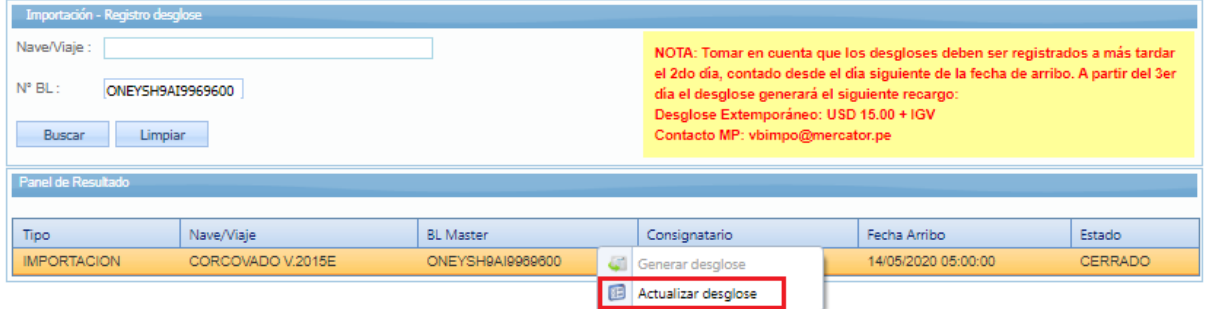

#### a. En caso de BL original, cargar BL Original debidamente endosado (BL ambas caras)

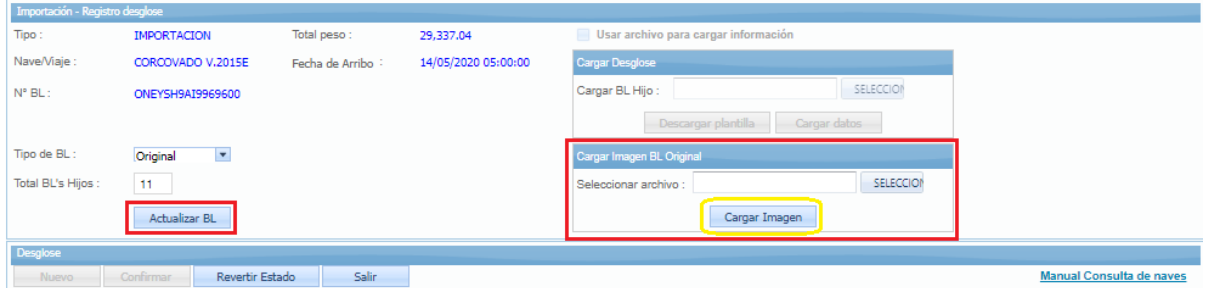

>> *Cuando se trate únicamente de BL emitido en origen, deberán adjuntar escaneado el BL original endosado + carta firmada por el Representante Legal según formato Mercator (escanear todo en 1 solo archivo)*

#### b. Escaneo de BL hijo con endose del Agente de Carga

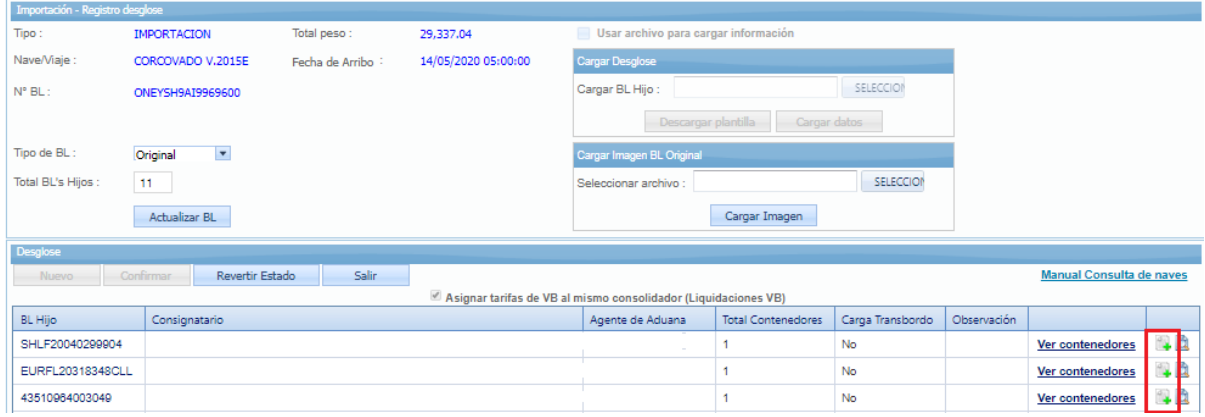

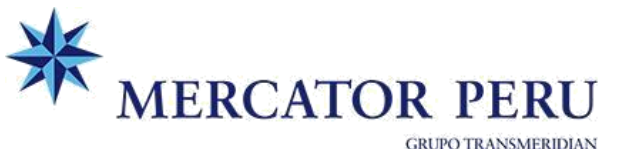

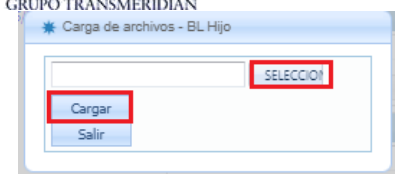

# **B. PROCESO DE PAGOS**

Generar la orden para pago de servicio de las liquidaciones de VISTO BUENO generadas. Opción: Pagos > Cobranza en línea Tipo de servicio: Visto Bueno

# **C. VISTO BUENO BLS HIJOS – IMPORTACIÓN**

>> Liberación de carga por parte del TRANSPORTISTA – Mercator Perú

# **1. Solicitud de VB Online**

La "Solicitud de Visto bueno online" debe realizarse a cada BL Hijo

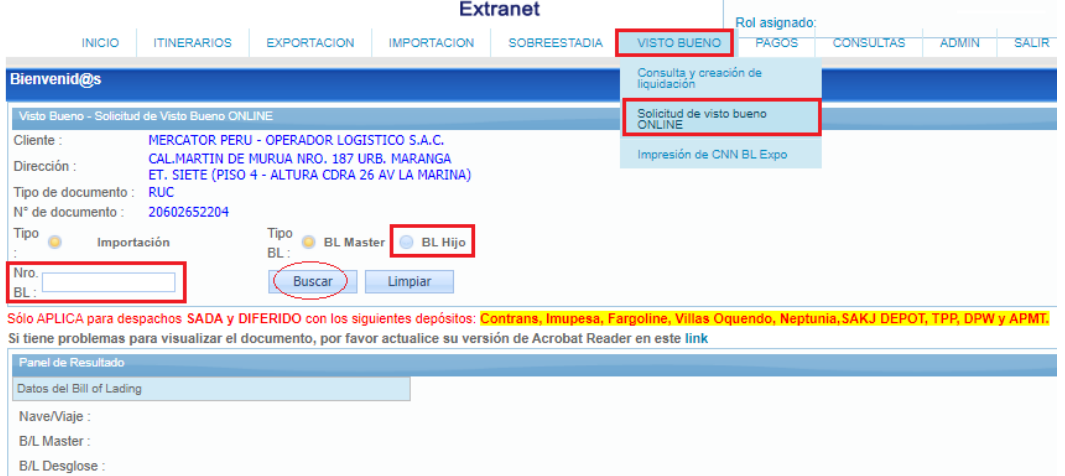

# **2. Liberación de carga**

En un plazo no mayor a 3 horas se procederá a concluir el VB dando liberación a la carga, en caso se existir algún inconveniente se reportará al usuario que generó la solicitud de VB Online. Una vez se tenga el VISTO BUENO CONCLUIDO podrán descargar la CARTA DE CONFORMIDAD en la opción de VB ONLINE

Para consultar el estado de liberación puedo ingresar a: *Visto bueno > Consulta y creación liq.*

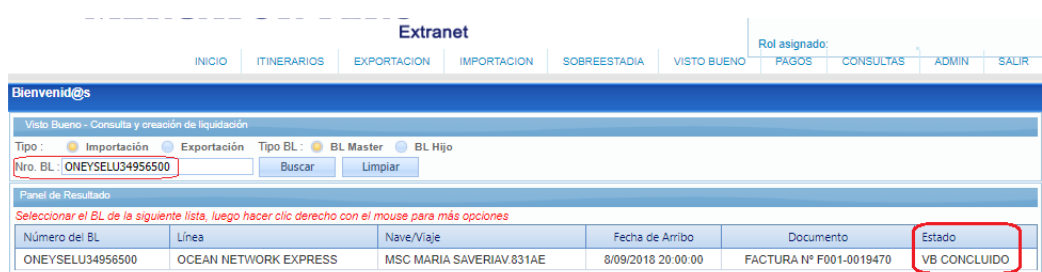

Cualquier consulta/soporte puede dirigirse a la casilla [vbimpo@mercator.pe](mailto:vbimpo@mercator.pe)